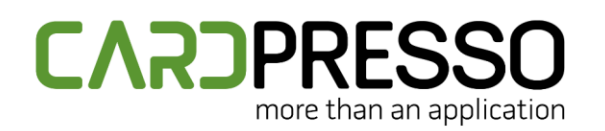

**EMAIL (Tech Support):** support@cardpresso.com

**PHONE:** + 351 261 866 163 **SKYPE (Support):** cardpresso.support

## **TECHNOTE: 177/2020**

## **Subject:**

How to run an encoding script in the Encode View.

**DATE:** February, 2020 **AUTHOR:** TECHNICAL SUPPORT **PRODUCT/AREA:** Encoding

Please ensure that you have cardPresso update to the latest version available from our website. <https://www.cardpresso.com/downloads-cp>

Open cardPresso and the card file containing the encoding script, go to the **Encode View > Encode Script** and you should find the encoding script.

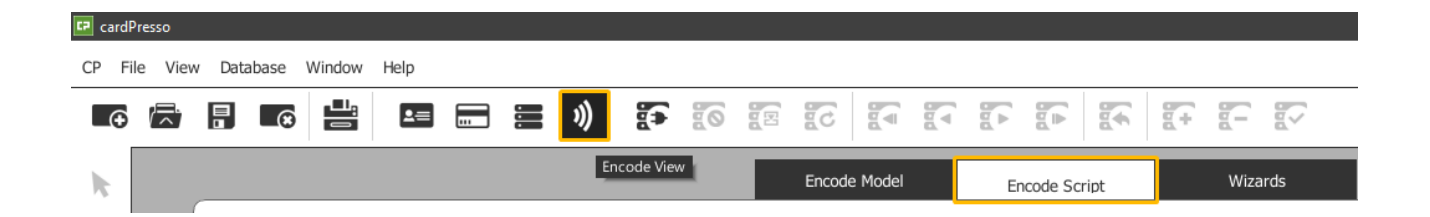

Before testing the script, please ensure that your contactless encoder is detected and selected under the same view.

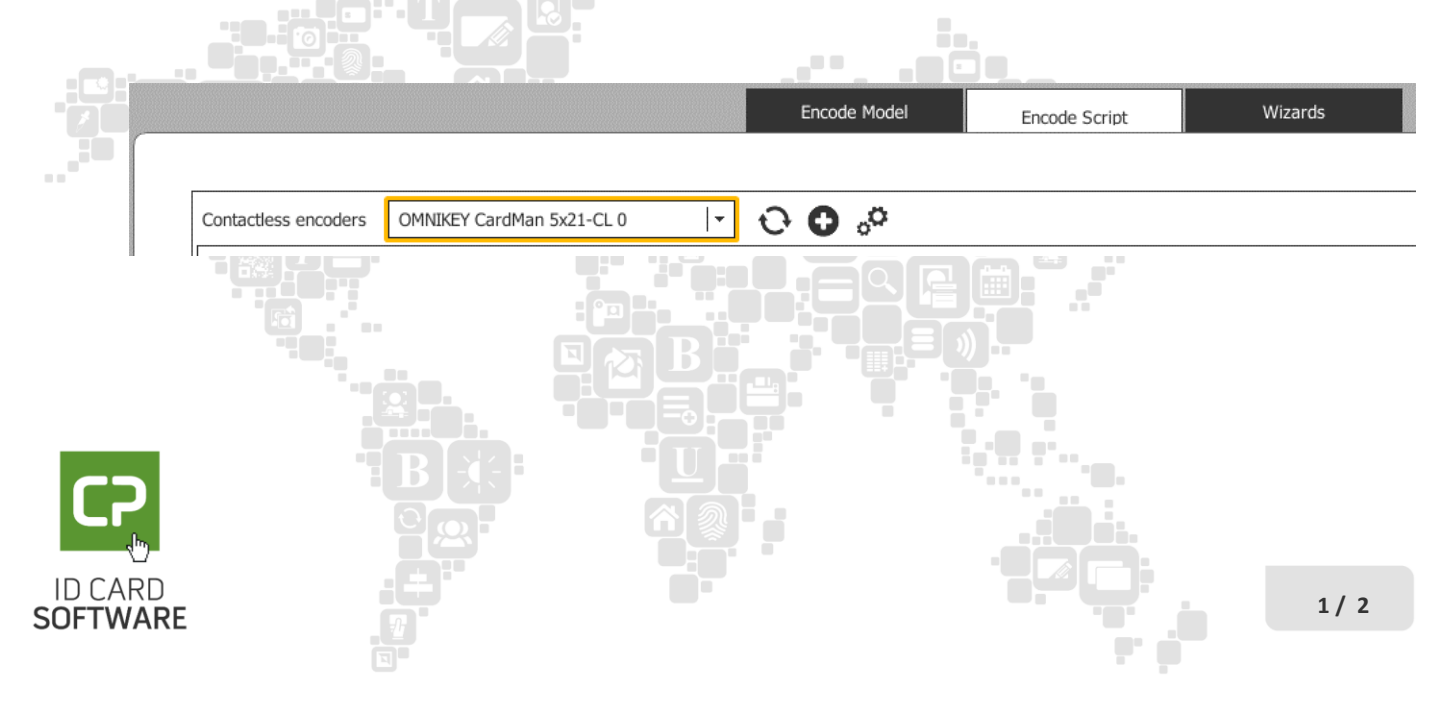

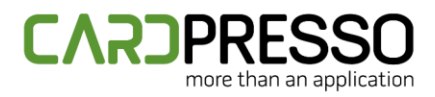

To manually test the provided script, use our **Printer Tools** tab on the right side, to move a card to the encoder position in the printer.

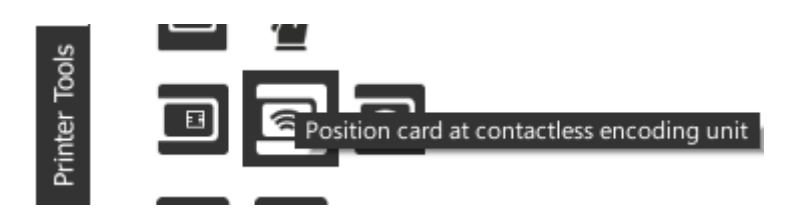

And click on the **Run** button available on the bottom right of the Encoding View.

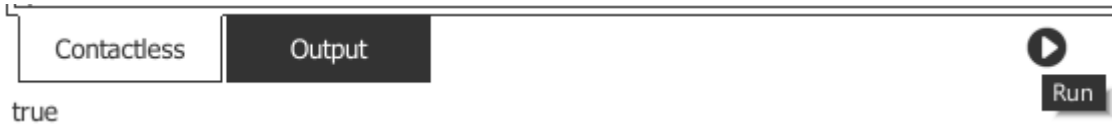

If the result on the bottom left is "**true**" or "**undefined**", it means that no issues were found while executing the script.

Any logged information will be displayed on the **Output** tab.

In case any error message is being prompted during any of the processes above, please provide us a screenshot of it for our analysis.

Also, provide us the information that was logged on the **Output** tab in case you received an error during the script execution.

After being able to successfully test the script manually, you can include it on a print job, ensuring that the **Contactless Operations** checkbox is activated.

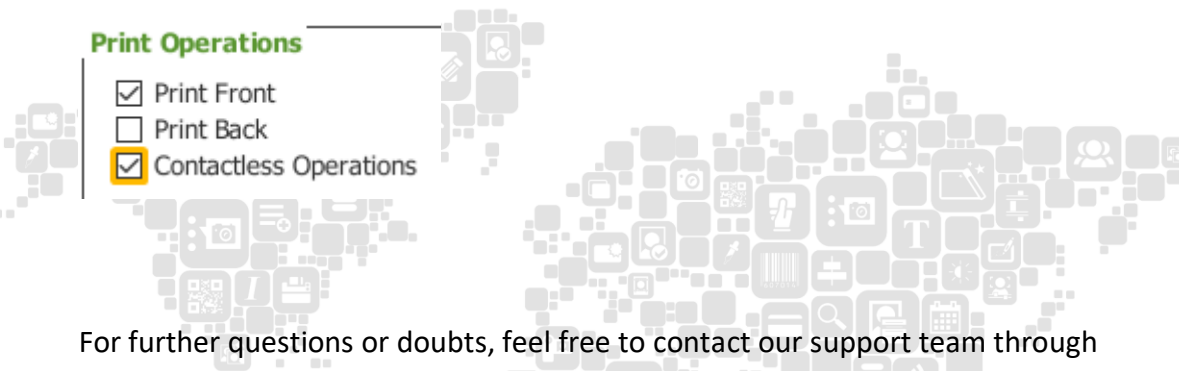

[support@cardpresso.com.](mailto:support@cardpresso.com)

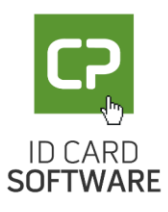